## **7021 عال \_ورقة عمل 0**

**-7** بناء على **قاعدة البيانات التي سبق إنشائها والخاصة بمستشفى قومي بإنشاء جدول المريض حسب الوصف التالي :انظري حل ورقة 7**

| الشرط / الخصائص                               | نوع البيانات | اسم الحقل     |
|-----------------------------------------------|--------------|---------------|
| مفتاح أساسي                                   | رقم          | رقم المريض    |
| لا يزيد عن 15 حرف مفهرس يسمح بالتكرار و مطلوب | نص           | الاسم الأول   |
| لا يزيد عن 15 حرف                             | نص           | اسم الأب      |
| لا يزيد عن 15 حرف مفهرس يسمح بالتكرار         | نص           | العائلة       |
| تارِيخ قصير (short date)                      | تاريخ / وقت  | تاريخ الميلاد |
| عدد صحيح طوي                                  | رقم          | رقم الطبيب    |

**مالحظةهامة:بشكل عام حقل الربط بين الجدولين والذي يظهر كمفتاح أساسي في الجدول األول ومفتاح أجنبي في الجدول اآلخر يجب أن يكون له نفس نوع البيانات في الجدولين أي ان كنا قد حددنا نوعه في في الجدول األول كمفتاح أساسي من نوع نص البد ايضا أن يكون أيضا من نوع نص في الجدول اآلخر وهكذا لبقية أنواع البيانات ماعدا اذا كان مفتاح أساسي من نوع ترقيم تلقائي فأنه عندما يظهر كمفتاح اجنبي في جدول آخر البد أن يكون من نوع رقم عدد صحيح طويل**.

- **-0 قومي ربط جدولي المريض والطبيب بعالقة باستخدام الحقل المناسب: انظري الكتاب صفحة :صفحة 177-177**
	- **-7 قومي بإدخال السجالت التالية لجدول المريض :**

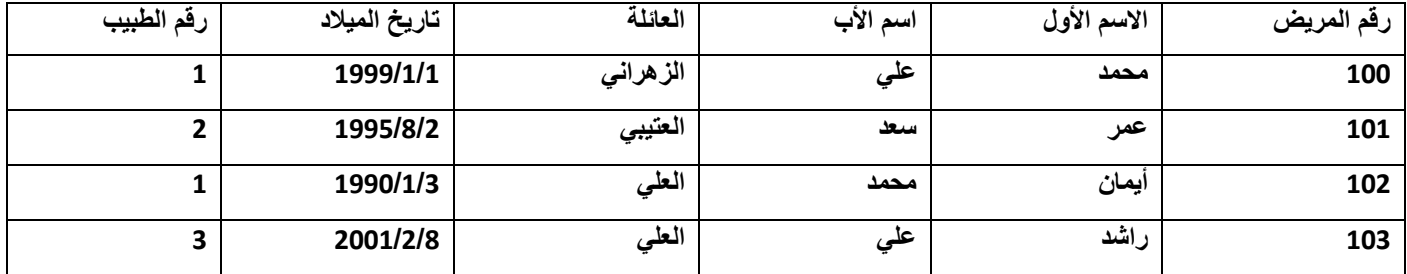

**-7 قومي بتغيير تنسيق جدول المريض كالتالي : تغيير لون الجدول - لون الخط و نوعه وحجمه**

**نفتح الجدول في طريقة عرض البيانات ثم من عالمة التبويب الصفحة الرئيسية مجموعة تنسيق النص**

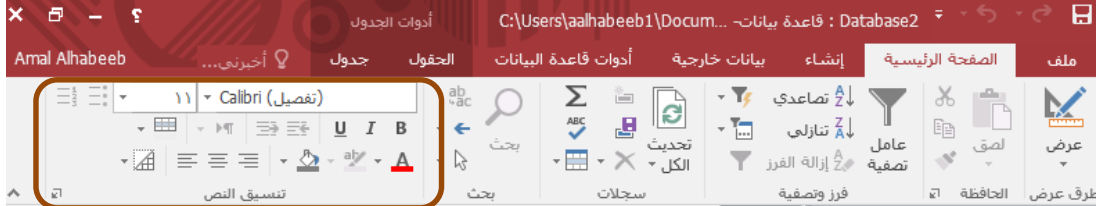

## **-1 قومي بفرز السجالت تصاعديا حسب عمود االسم األول**

**نفتح الجدول في طريقة عرض البيانات ثم نقوم بالفرز بطريقتين :**

**الطريقة األولى : نحدد على الحقل )العمود( ثم من السهم الصغير أعلى العمود نختار فرز من أ إلى ي أو من ي إلى أ**

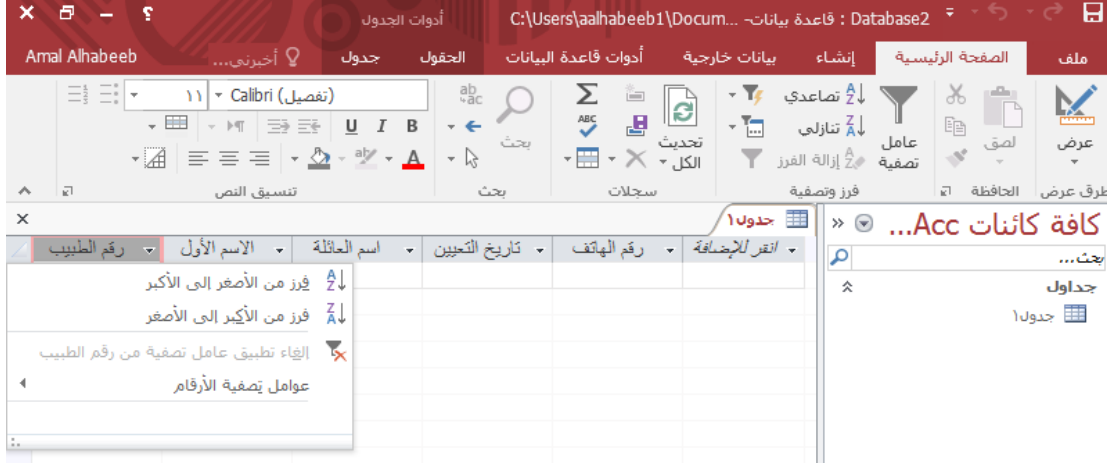

**الطريقة الثانية : نحدد على الحقل ) العمود(ثم من عالمة تبيوب الصفحة الرئيسية مجموعة فرز و تصفيه نختار فرز تصاعدي أو تنازلي**

| Amal Alhabeeb<br>أدوات قاعدة البيانات<br>انشاء<br>أبيانات خارجية<br>الحقول<br>الصفحة الرئيسية<br>لا∖ أخبرني<br>جدول                                                                                                    | ملف                             |
|----------------------------------------------------------------------------------------------------|---------------------------------|
|                                                                                                    |                                 |
| X<br>$\frac{1}{2}$<br>$a_{ac}^{ab}$<br>، <sup>4</sup> تصاعدی<br>Calibri (تفصيل)<br>$-$<br>$-2$<br><b>FOR</b><br>$\sim$<br>$-\hat{z}$<br>$\sim$<br>∣€<br>리<br><b>ABC</b><br>T-<br>Ee<br>$\overline{\phantom{a}}$<br>$\Rightarrow$<br>в<br>U<br>$=$<br>√aُ تنازلي<br>$\mathbf{v}$<br><br>تحديث<br>عاما<br>يحت<br>لصق<br>aly<br>$\geq$<br>- 11<br>- 14<br>$\sim$<br>الكا. ۲<br>$-12$<br>$\overline{\mathbf{v}}$<br>سعيه<br>الحافظة<br>詞<br>سحلات<br>司<br>تنسيق النص<br>ىحث<br>فرز وتصفية<br>$\wedge$ | <b>Primer</b><br>عرض<br>طرق عرض |

**-6 قومي بتصفية السجالت بحيث ال يظهر إال السجالت التي يكون لها االسم الثاني : )علي( .**

**نفتح الجدول في طريقة عرض البيانات ثم نقوم بالتصفية بطريقتين :**

**الطريقة األولى : نحدد على الحقل )العمود( ثم من السهم الصغير نختار عوامل التصفية ثم نختار العامل والشرط المناسب ) يساوي ونكتب علي(**

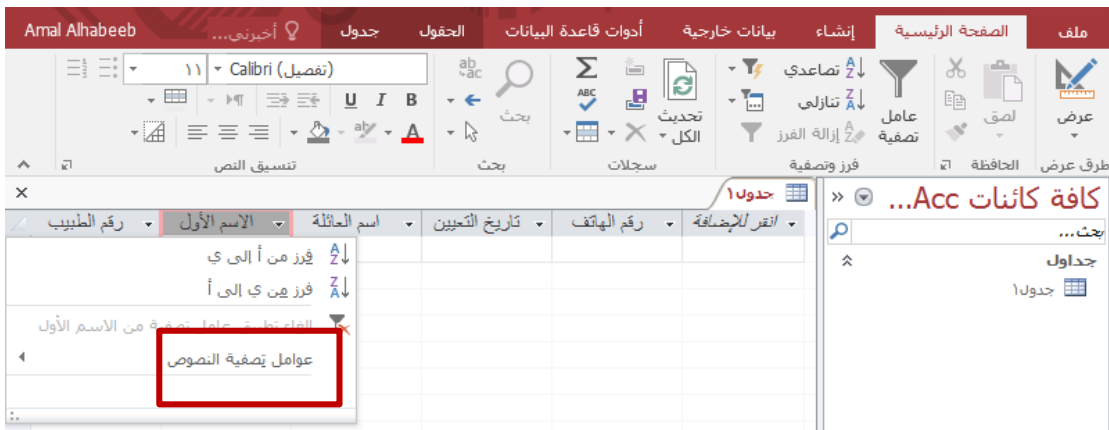

**الطريقة الثانية : نحدد على الحقل ) العمود(ثم من عالمة تبيوب الصفحة الرئيسية مجموعة فرز و تصفيه نختار عامل التصفية ثم نختار العامل والشرط المناسب ) يساوي ونكتب علي(**

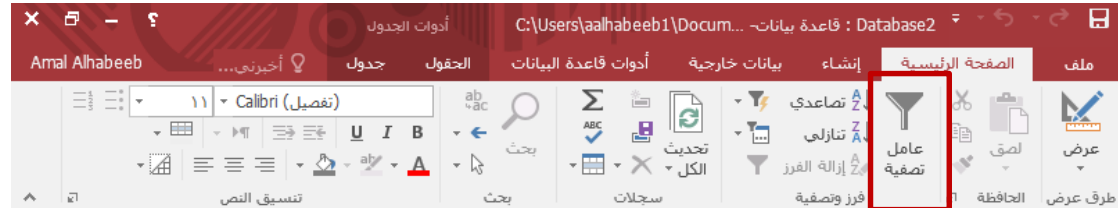

## **-1 قومي بتصفية السجالت بحيث ال يظهر إال المرضى الذين لهم الرقم أكبر من 722**

**بنفس الطريقة السابقة في فقرة 6 : نفتح الجدول في طريقة عرض البيانات ثم نقوم بالتصفية بطريقتين :**

**الطريقة األولى : نحدد على الحقل )العمود( المطلوب ثم من السهم الصغير نختار عوامل التصفية ثم نختار العامل والشرط المناسب ) أكبر من ثم نكتب 727 الن المعيار المكتوب أكبر من أو يساوي(**

**الطريقة الثانية : نحدد على الحقل ) العمود(ثم من عالمة تبيوب الصفحة الرئيسية مجموعة فرز و تصفيه نختار عامل التصفية ثم نختار العامل والشرط المناسب ) أكبر من ثم نكتب 727 الن المعيار المكتوب أكبر من أو يساوي(**

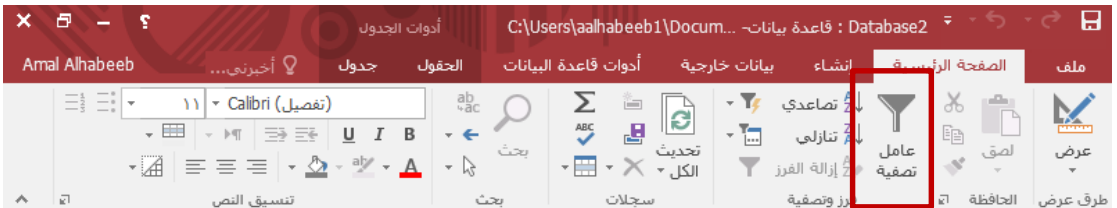

**-8 قومي بتصفية السجالت بحيث ال يظهر إال المرضى الذين لهم تاريخ الميالد بين 1/12/1995 و 1/2/2002 بنفس الطريقة السابقة في فقرة 6 نفتح الجدول في طريقة عرض البيانات ثم نقوم بالتصفية بطريقتين :**

**الطريقة األولى : نحدد على الحقل )العمود( المطلوب ثم من السهم الصغير نختار عوامل التصفية ثم نختار العامل والشرط المناسب ) بين ثم نكتب التاريخين(**

**الطريقة الثانية : نحدد على الحقل ) العمود(ثم من عالمة تبيوب الصفحة الرئيسية مجموعة فرز و تصفيه نختار عامل التصفية ثم نختار العامل والشرط المناسب ) بين من ثم نكتب التاريخين(**

**-1 قومي بالبحث عن اسم األب علي واستبدليه بخالد للمريض راشد الزهراني**

**نفتح الجدول في طريقة عرض البيانات ثم من عالمة تبيوب الصفحة الرئيسية مجموعة بحث نختار استبدال**

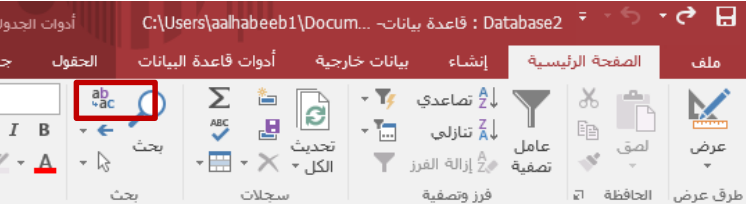

**-01 قومي بحذف سجل المريض عمر**

**نفتح الجدول في طريقة عرض البيانات ثم نحدد على السجل )الصف( ثم من زر الفأرة األيمن نختار حذف سجل.**

**-00 غيري ترتيب الحقول بحيث يظهر حقل العائلة قبل االسم األول**

**نفتح الجدول في طريقة عرض البيانات ثم نحدد على الحقل )العمود( ونقوم بنقله أو تحريكه للمكان المناسب.**

**-01 كيف يمكنك التنقل بين السجالت؟**

**نفتح الجدول في طريقة عرض البيانات ثم من أزرار التنقل اسفل الشاشة**

- **-01 غيري حقل العائلة إلى االسم األخير**
	- **-77 كيف يمكننا حذف حقل ما؟**

**نقوم بذلك بطريقتين :** 

**نفتح الجدول بطريقة عرض التصميم ثم نحدد على الحقل ثم نضغط بزر الفأرة األيمن ونختار حذف صف.**

**نفتح الجدول بطريقة عرض البيانات ثم نحدد على الحقل)العمود( ثم نضغط بزر الفأرة األيمن ونختار حذف حقل.**

**-71 كيف يمكننا إضافة حقل ما؟)جربي إضافة حقل الجنسية ثم قومي بحذفه(**